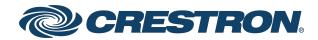

## IV-CAMPTZ-12-N-W-1B, IV-CAMPTZ-12-N-SLVR-1B, IV-CAMPTZ-12-W-1B, and IV-CAMPTZ-12-SLVR-1B 1 Beyond PTZ Series

Product Manual Crestron Electronics, Inc. The original language version of this document is U.S. English. All other languages are a translation of the original document.

Crestron product development software is licensed to Crestron dealers and Crestron Service Providers (CSPs) under a limited nonexclusive, nontransferable Software Development Tools License Agreement. Crestron product operating system software is licensed to Crestron dealers, CSPs, and end-users under a separate End-User License Agreement. Both of these Agreements can be found on the Crestron website at <a href="http://www.crestron.com/legal/software\_license\_agreement">www.crestron.com/legal/software\_license\_agreement</a>.

The product warranty can be found at www.crestron.com/warranty.

The specific patents that cover Crestron products are listed online at www.crestron.com/legal/patents.

Certain Crestron products contain open source software. For specific information, please visit www.crestron.com/opensource.

Crestron and the Crestron logo are either trademarks or registered trademarks of Crestron Electronics, Inc. in the United States and/or other countries. HDMI and the HDMI Logo are either trademarks or registered trademarks of HDMI Licensing LLC in the United States and/or other countries. NDI is either a trademark or a registered trademark of NewTek, Inc. in the United States and/or other countries. Exmor is either a trademark or a registered trademark of Sony Corporation in the United States and/or other countries. Other trademarks, registered trademarks, and trade names may be used in this document to refer to either the entities claiming the marks and names or their products. Crestron disclaims any proprietary interest in the marks and names of others. Crestron is not responsible for errors in typography or photography.

#### нэті

©2023 Crestron Electronics, Inc.

## Contents

| Overview                                     | 1    |
|----------------------------------------------|------|
| Features                                     | . 2  |
| High Quality Video                           | 2    |
| Manual Control Options                       | . 2  |
| Quiet, Fast Switching Between Presets        | 2    |
| Multicamera Capability with Automate Systems | 2    |
| Mounting Options                             | 2    |
| NDI HX for High Quality Network Video        | 2    |
| Physical Description                         | 3    |
| 1 Beyond Camera Manager Software             | 5    |
| Specifications                               | 6    |
| Dimension Drawings                           | 8    |
| Installation                                 | 11   |
|                                              |      |
| In the Box                                   |      |
| Mounting                                     |      |
| Mount to a Table                             |      |
| Mount to a Shelf                             |      |
| Mount to a Ceiling Plate                     |      |
| 1 Beyond Camera Manager System Requirements  |      |
| 1 Beyond Camera Manager Initial Setup        |      |
| Install the Software                         | . 15 |
| Wiring                                       | . 16 |
| Network Connection                           |      |
| Video Output                                 |      |
| PoE+ Power                                   |      |
| DC Power                                     |      |
| Configuration                                | 17   |
| IR Remote Control                            |      |
|                                              |      |
| Home<br>Camera Selection                     |      |
| Focus                                        |      |
| lris                                         |      |
| Menu                                         |      |
| Data                                         |      |
|                                              |      |
| 0-9 (Number Buttons)                         |      |
| C (Cancel)                                   |      |
| Power                                        |      |
| F1-F4 (Function Buttons)                     | 20   |

| Pattern                                       |    |
|-----------------------------------------------|----|
| BLC                                           |    |
| Zoom                                          |    |
| Return                                        |    |
| Ok                                            | 21 |
| Direction Buttons                             |    |
| Call, Set, Clear (Preset Buttons)             |    |
| Enter                                         |    |
| Configuration via the 1 Beyond Camera Manager |    |
| Add to Camera List                            |    |
| View the Connection Status                    |    |
| Configure Camera Settings                     |    |
| Monitor RTSP Streams                          |    |
| Reserved Presets                              |    |
| VISCA Commands                                |    |
| Privacy                                       | 41 |
| ACK / Completion Messages                     | 41 |
| Error Messages                                |    |
| Commands                                      |    |
| Inquiry Commands                              |    |
| Troubleshooting                               |    |
| Resources                                     |    |
| Crestron Support and Training                 |    |
| Product Certificates                          |    |

# Overview

1 Beyond intelligent video technology brings an essential video conferencing solution into the Crestron ecosystem. Enabling the best video experience for both in-room and remote attendees is vital to hybrid work and ensuring productive and effective collaboration.

#### The IV-CAMPTZ-12-N-W-1B, IV-CAMPTZ-12-N-SLVR-1B, IV-CAMPTZ-12-W-1B, and

<u>IV-CAMPTZ-12-SLVR-1B</u><sup>1</sup> are high quality PTZ cameras that output up to 1080p60 resolution video via the 3G-SDI or HDMI<sup>®</sup> ports. They are ideal for any meeting where one camera needs to capture several areas of the room. The cameras support a single Ethernet connection and provide power (PoE+), monitoring, control, and NDI<sup>®</sup>|HX video<sup>2</sup>.

The IV-CAMPTZ-12-N-W-1B, IV-CAMPTZ-12-N-SLVR-1B, IV-CAMPTZ-12-W-1B, and IV-CAMPTZ-12-SLVR-1B are functionally similar. For simplicity within this manual, the term "PTZ" is used except where otherwise noted.

#### NOTES:

- 1. The IV-CAMPTZ-12-N-W-1B, IV-CAMPTZ-12-N-SLVR-1B, IV-CAMPTZ-12-W-1B, and IV-CAMPTZ-12-SLVR-1B include integrated circuits produced by HiSilicon (part numbers HI3516ARBCV100 and HI3516ARFCV200), a subsidiary of Huawei Technologies Company.
- 2. NDI/HX is only supported on the IV-CAMPTZ-12-N-W-1B and IV-CAMPTZ-12-N-SLVR-1B cameras.

## Features

Key features for the PTZ series cameras include:

- High quality video supporting resolutions up to 1080p60
- Control using VISCA over IP
- Smooth and quiet operation
- Compatible with Automate™ VX multicamera systems
- Image Flip allows for optional inverted mounting
- Single Ethernet connection provides power (PoE+), monitoring, control, and NDI<sup>®</sup>|HX compatible video

### High Quality Video

A high quality Sony Exmor® CMOS sensor enables the camera to output up to 1080p60 resolution video via the 3G-SDI or HDMI ports.

### **Manual Control Options**

Use VISCA over IP to control the camera with a Crestron<sup>®</sup> control system. 1B Cam Manager Software is included for easy configuration from a computer on the network.

### Quiet, Fast Switching Between Presets

Up to 256 pan, tilt, and zoom combination presets can be configured. The camera will move to the selected preset point. A quiet, fast motor (120°/s pan speed) sets camera angles quickly.

#### Multicamera Capability with Automate Systems

Add the PTZ camera to an Automate multicamera system. Automate can be set to autoswitch between multiple 1 Beyond cameras to focus on the active speaking participant. Incorporate popular microphones and DSPs to switch between the presenter and audience.

### **Mounting Options**

Standard mounting holes make it easy to mount the camera to a <u>IVA-WMT-SHELF-1B</u> (included), or a <u>J-Mount ceiling bracket</u> (sold separately). Image flip allows the camera to be mounted inverted if needed.

### NDI|HX for High Quality Network Video

NDI|HX supports efficient and flexible IP configuration with other networked NDI-enabled devices. NDI|HX allows for easy installation and scalability with a single network pull. NDI|HX allows for easy installation and scalability with a single network pull. NDI|HX is an exclusive feature for the IV-CAMPTZ-12-N-W-1B and IV-CAMPTZ-12-N-SLVR-1B cameras.

## **Physical Description**

The PTZ camera provides the following connectors and indicators.

#### **Front View**

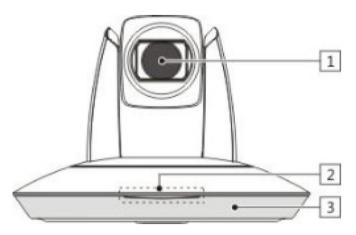

**Rear View** 

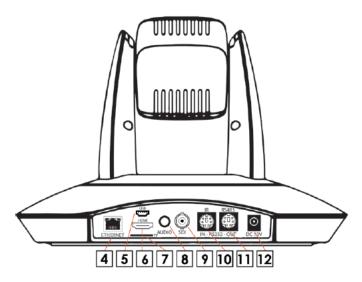

#### **Bottom View**

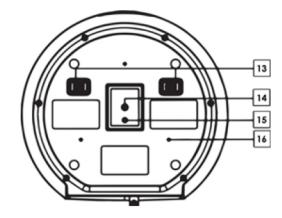

| No. | Description                                                            |
|-----|------------------------------------------------------------------------|
| 1   | PTZ Camera                                                             |
| 2   | Power Indicator                                                        |
| 3   | Remote Control Indicator                                               |
| 4   | 1 Gbps RJ-45 Ethernet port                                             |
| 5   | USB Port for future use                                                |
| 6   | HDMI Output supports uncompressed video output up to 1080p60           |
| 7   | TF (MicroSD) Card Slot                                                 |
|     | CAUTION: For the NDI HX models, do not remove the MicroSD card.        |
| 8   | Analog Audio In/Out used to feeds audio signal into the network stream |
| 9   | 3G-SDI Output supports uncompressed video output at up to 1080p60      |
| 10  | RS-232 / IR Extender Input                                             |
| 11  | RS-485 Input / RS-232 Output                                           |
|     | Output can be used for daisychaining RS-232 devices.                   |
| 12  | 12VDC power input, <30 W, PoE+                                         |
| 13  | DIP Switches are for future use and are not currently supported.       |
| 14  | Mounting Hole                                                          |
| 15  | Locating Hole                                                          |
| 16  | Mounting Holes for Ceiling Mount                                       |

## 1 Beyond Camera Manager Software

The 1 Beyond Camera Manager software is the central hub for configuring, monitoring, and controlling 1 Beyond IP cameras.

The 1 Beyond Camera Manager software provides the following features:

- Discover 1 Beyond cameras on the network
- Upgrade camera firmware
- Modify camera network settings
- Modify camera RTMP (Real-Time Messaging Protocol) settings
- Set authentication credentials for the camera
- Modify general settings, such as the camera name
- Set a secondary connection to the camera from a control device (such as a touch screen)
- View up to four camera video streams (close-up or panorama) simultaneously
- Use the PTZ Lens controls to adjust the camera's pan, tilt, zoom, focus, and iris levels
- Create, recall, and delete camera presets
- Use the OSD (on-screen display) menu to adjust advanced settings

**CAUTION:** The 1 Beyond Camera Manager software enables changing of critical camera settings that impact the camera's functionality and effectiveness. Ensure that all procedures in this document are followed carefully for optimal camera performance.

# Specifications

Product specifications for the PTZ series cameras.

#### **Optics and Processing**

| optico ana rioccooring     |                                                            |
|----------------------------|------------------------------------------------------------|
| Image Sensor               | 1/2.8 in. Sony Exmor CMOS, 2.14MP                          |
| Focal Lens & Iris          | f=3.9-46.8 mm, F1.6 - F2.8                                 |
| Field of View              | 72.5° - 6.3°                                               |
| Focus System               | Auto, Manual, PTZ Trigger                                  |
| Minimum Illumination       | 0.5 Lux (30FPS)                                            |
| Shutter Speed              | 1/1 - 1/10,000 sec                                         |
| Gain                       | Auto, Manual                                               |
| White Balance              | Auto, Indoor, Outdoor, One Push, Manual                    |
| Exposure                   | Auto, Manual, Shutter Priority, Iris Priority              |
| Number of Presets          | Up to 256                                                  |
| Serial Control             | RS-485, RS-232 (VISCA, PELCO-D)                            |
| IP Control Protocol        | HTTP, RTP, TCP, UDP, ONVIF                                 |
| Pan, Tilt, Zoom            |                                                            |
| Tilt/Pan Angle             | Tilt: 30° - 90°, Pan: 170° - 170°                          |
| Tilt/Pan Speed             | Tilt: 0.1° - 90° /s, Pan: 0.1° - 120° /s                   |
| Zoom                       | 12x Optical, 12x Digital                                   |
| Connectivity               |                                                            |
| Ethernet                   | RJ-45, 100Mb                                               |
| Video                      |                                                            |
| Video Outputs <sup>1</sup> | 3G-SDI, HDMI, NDI HX over Ethernet <sup>2</sup>            |
| Signal Formats (HD)        | 1080p60/50/30/25, 1080i60/50, 720p60/50/30/25              |
| IP Video Compression       | H.264 (Dual stream)                                        |
| Streaming                  | RTSP, RTMP                                                 |
| Streaming Resolution       | Up to 1080p30, User-selectable framesize/framerate/bitrate |
| Audio                      |                                                            |
| IP Audio Compression       | AAC                                                        |
| Audio Input                | 1x Line In                                                 |
|                            |                                                            |

#### Power

| Power       | 12VDC, <30 W, PoE+ |
|-------------|--------------------|
| PoE+ Rating | 25.5 W             |

**NOTE:** To comply with the European Directive (CE), shielded CAT5e cable must be used as a minimum for PoE power.

| Environmental                                                                      |                                                                                                    |  |  |  |  |
|------------------------------------------------------------------------------------|----------------------------------------------------------------------------------------------------|--|--|--|--|
| Temperature                                                                        | 32° to 104°F (0° to 40°C)                                                                                                    |  |  |  |  |
| Humidity                                                                           | 10% to 95% RH (non-condensing)                                                                                                    |  |  |  |  |
| Construction                                                                       |                                                                                                    |  |  |  |  |
| Mounting                                                                           | 1/4 in. threaded mount hole, compatible with Wall Mount and J-Mount ceiling bracket                                                              |  |  |  |  |
| S/N                                                                                | ≥50dB                                                                                                    |  |  |  |  |
| Dimensions                                                                         |                                                                                                    |  |  |  |  |
| Dimensions                                                                         | 8.9 in. x 8.1 in. x 6.3 in. (226 mm × 206 mm × 160 mm)                                                                                           |  |  |  |  |
| Weight                                                                             |                                                                                                    |  |  |  |  |
| 3.74 lb (1.7 kg)                                                                   |                                                                                                    |  |  |  |  |
| NOTES:                                                                             |                                                                                                    |  |  |  |  |
|                                                                                    | mera includes integrated circuits produced by HiSilicon (part numbers<br>CV100 and HI3516ARFCV200), a subsidiary of Huawei Technologies Company. |  |  |  |  |
| 2. NDI HX is only supported on the IV-CAMPTZ-12-N-W-1B and IV-CAMPTZ-12-N-SLVR-1B. |                                                                                                    |  |  |  |  |

# **Dimension Drawings**

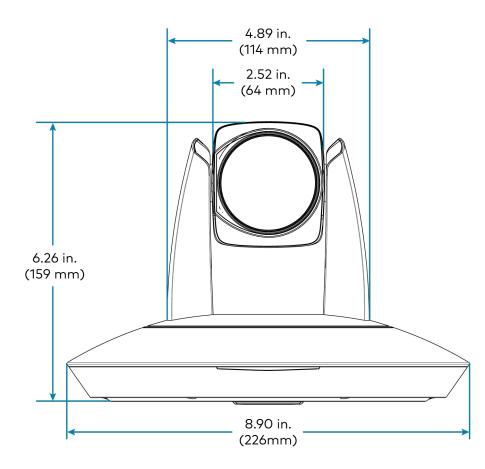

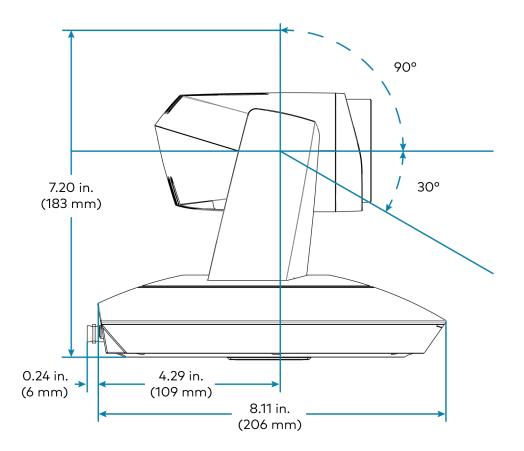

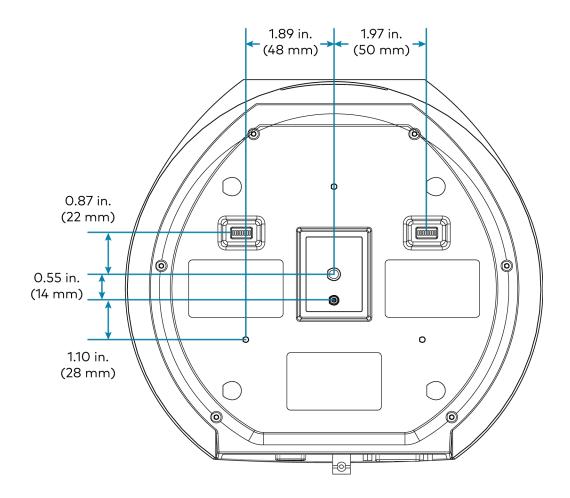

# Installation

Use the following procedures to install the PTZ camera.

**NOTES:** Observe the following points:

- Check the source power before powering on the camera. The PTZ can be powered via a 30 W PoE+ switch or with 12VDC. Under or overpowering the camera will cause damage and poor performance that may not be immediately visible. If using PoE+ switch, be sure the port is properly configured for 30 W. If using DC power and connecting to a network switch, be sure the port is not set for PoE.
- Do not power the camera with PoE+ and a power supply at the same time. Doing so may cause it to malfunction.
- Do not operate the camera beyond the specified temperature and humidity limits. Operating range of the camera is between 32°F 104°F (0°C -40°C). Ambient humidity should be less than 95%RH.
- Do not remove any screws from the camera. There are no user-serviceable parts inside. Contact <u>Crestron True Blue Support</u> if the camera is damaged or malfunctioning.
- Do not aim the camera lens at the sun or extremely bright lights. Doing so can damage the image sensor.
- Do not move the camera head manually. Doing so can damage the camera and inner gear systems. Do not carry the camera by the head; always handle the camera by the base.
- Do not directly expose the camera to rain, water, or high moisture.
- This camera is for indoor use only.

## In the Box

| Qty. | Description             |
|------|-------------------------|
| 1    | 1 Beyond PTZ Camera     |
|      |                         |
|      | Additional Items        |
| 1    | Power Supply            |
| 1    | IR remote control       |
| 1    | Serial Control Breakout |
| 1    | IVA-WMT-SHELF-1B        |
|      |                         |

## Mounting

Ensure there is enough space for both the camera and connecting cables before mounting the camera.

### Mount to a Table

Place the camera on a flat and level surface. If the camera needs to be placed on an inclined surface, verify that the incline is no greater than 15° to ensure proper pan and tilt accuracy and to prevent the camera from falling.

#### Mount to a Shelf

Install the camera using the included shelf mount to ensure optimum stability.

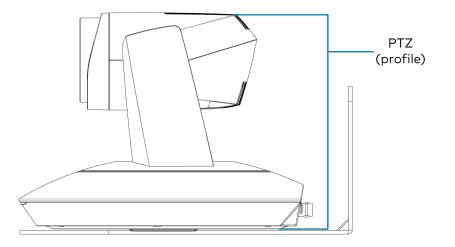

For the best possible performance, center the camera horizontally towards the meeting participants.

To mount the camera:

- 1. Following to diameter and position of the four installation holes on the bracket, drill four holes on the wall.
- 2. Use the included screws to attach the bracket to the wall.

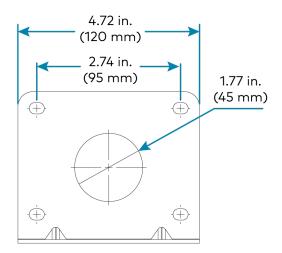

3. Use a tripod-style screws to affix the camera to the bracket.

### Mount to a Ceiling Plate

Use the 1 Beyond <u>Ceiling Plate</u> (sold separately) to suspend the camera from the ceiling to achieve optimum distance from the presentation area.

To mount the camera:

1. Using the following diagram, position the 3 installation holes on the plate and drill 3 holes in the ceiling.

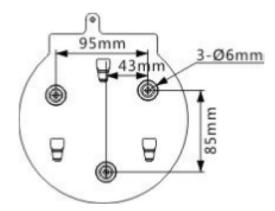

2. Attach the ceiling plate onto the ceiling using 3 screws (not included). Choose the length of the screws in accordance with building specifications.

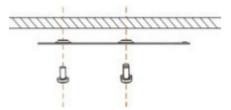

3. Use the included screws to fix the camera on the mounting plate.

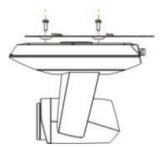

4. Slide the camera onto the ceiling plate until it reaches the limit.

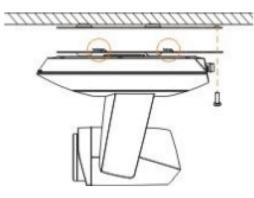

5. Fix the two plates together using the M3x8 screws (not included).

## 1 Beyond Camera Manager System Requirements

Ensure the host computer running the 1 Beyond Camera Manager software meets the following system requirements.

- Windows® 10 OS or later
- Dual-core processor
- 4GB (or greater) memory
- 1GB (or greater) storage
- Ethernet or Wi-Fi™ Network connection to the local network

## 1 Beyond Camera Manager Initial Setup

Use the following procedures to set up the 1 Beyond Camera Manager software on a computer.

#### Install the Software

To install the 1 Beyond Camera Manager software:

**NOTE:** Ensure the software is installed onto a computer that meets or exceeds the specifications described in 1 Beyond Camera Manager System Requirements on page 15.

- 1. Download the 1 Beyond Camera Manager installation package from <u>www.crestron.com/Support/Resource-Library</u> or from the 1 Beyond camera product pages on <u>Crestron.com</u>
- 2. Open the installer executable file and follow all prompts to install the software.

# Wiring

## **Network Connection**

The camera must be connected to the network for initial configuration. A consistent network connection is necessary if this camera is associated with an Automate VX camera switcher system.

## Video Output

To connect the camera to a conferencing codec or capture device, an HDMI or SDI connection is required. SDI is recommended for longer cable runs of over 50 ft (15 m). USB converters are available for both HDMI and SDI if the camera is to be connected to a computer or codec via USB. For Automate VX camera switcher system, use an SDI connection to the system.

## **PoE+ Power**

This camera allows control, monitoring and power input using a single Ethernet cable thanks to PoE+ compatibility. To power the camera from a network switch, make sure that it is a PoE+ certified switch that can supply 30 W of power for each camera to be connected. Alternatively, a PoE+ injector can be used to inject power between the switch and camera. Consult Crestron True Blue Support for supported models.

#### NOTES:

- To comply with the European Directive (CE), shielded CAT5e cable must be used as a minimum for PoE power.
- Disable LLDP, EEE, or Green Ethernet settings on the network switch to ensure the camera receives proper power allocation.

## **DC Power**

Power the camera using 12VDC or PoE+, but not simultaneously. The camera cannot operate properly with less than 12VDC power. Since voltage drops over distance, the supplied 12V power adapter is not sufficient if the power source is greater than 10 ft (3 m) from the camera.

**WARNING:** Providing too little or too much power can damage the camera. For PoE+, make sure the network port is configured for 30 W. For DC power, be sure to supply 12V to the camera.

# Configuration

This section provides the following information:

- IR Remote Control on page 18
- Configuration via the 1 Beyond Camera Manager on page 22
- VISCA Commands on page 41

## **IR Remote Control**

Use the IR remote to control the camera.

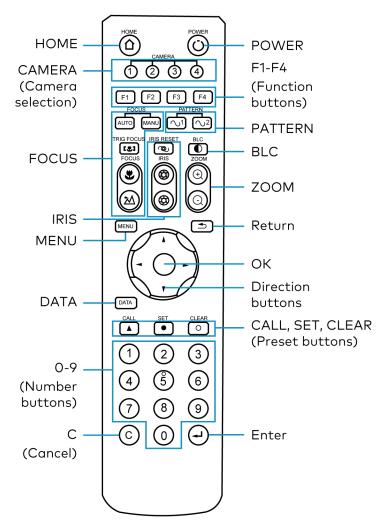

#### Home

Press to move the camera back to the home position where pan, tilt, and zoom are at 0.

#### **Camera Selection**

Select one of four PTZ cameras to control. The selected camera number lights when pressing any button.

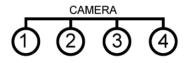

#### Focus

- Press AUTO to switch to Auto Focus.
- Press MANU to switch to Manual Focus.
- Press 🖲 to focus close.
- Press 🖄 to focus far.
- Press 📧 to engage Auto Focus. Triggers Auto Focus until a preset is called. Auto Focus can also be triggered by activating Zoom.

#### Iris

- Press 🚳 to reset the iris to default.
- Press (1) to open the iris (brighten).
- Press 🛞 to close the iris (darken).

#### Menu

Press MENU to enter/exit OSD menu

#### Data

Press DATA to enable/disable display of pan, tilt, or zoom values.

### 0-9 (Number Buttons)

Input numbers for calling /storing presets.

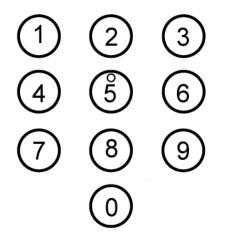

## C (Cancel)

Press  $\bigcirc$  to cancel a number input or to return to the previous OSD menu

#### Power

Press () to put the camera into or out of standby mode.

### F1-F4 (Function Buttons)

• F1, F2, F3 and F4 reserved for future use.

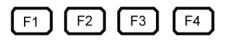

### Pattern

Activates pattern 1 and/or 2.

- 🖸 Pattern-1 pans the camera 45° left & right.
- <sup>1</sup> Pattern-2 pans the camera 90° left & right.
   (Scanning uses the current zoom and tilt position.)

### BLC

Press to ① activate/deactivate Backlight Compensation, which helps to properly expose subjects in front of a bright projection screen or window.

### Zoom

- Press 🛞 to zoom in.
- Press (2) to zoom out.

#### Return

Press to 🗩 return to the previous page of the OSD menu.

### Ok

Press to confirm the menu selection.

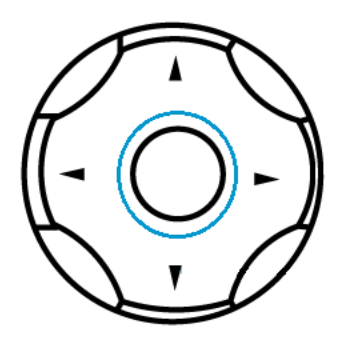

#### **Direction Buttons**

Press to control pan or tilt operation or navigate the OSD menu.

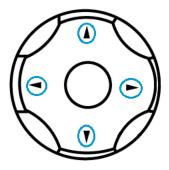

## Call, Set, Clear (Preset Buttons)

Press CALL, SET, or CLEAR following a number input to call, store, or erase a preset.

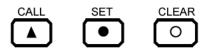

Examples:

- 95 + CALL calls preset 95.
- 75 + SET stores the current camera position as preset 75.
- 15 + CLEAR will delete preset 15.

#### Enter

Press  $\bigcirc$  to confirm the menu selection.

## Configuration via the 1 Beyond Camera Manager

The 1 Beyond Camera Manager software is the central hub for configuring, monitoring, and controlling 1 Beyond IP cameras. It allows monitoring of up to four video streams simultaneously and lets you configure the latest 1 Beyond cameras.

### Add to Camera List

Once 1 Beyond Camera Manager software is installed on the host computer and the camera is connected to the network or directly via Ethernet, launch the software to start configuring the camera. Use the **Device Management** tab of the software to add the camera to the Camera List.

| beyond Came          | era Manager       |                   |              |             | NET CPU RAM 15:59:21 | ? 🗕 🗖 | × |
|----------------------|-------------------|-------------------|--------------|-------------|----------------------|-------|---|
| 😨 Device Manageme    | ent 🖵 Main View   |                   |              |             |                      |       |   |
| Camera List          |                   |                   |              |             |                      |       |   |
| + Add by IP          | 🏛 Delete 🛛 🛱 Set  |                   |              |             |                      |       |   |
| Name                 | IP                | Firmware          | Main session | Sub session |                      |       |   |
| CAMPTZ-12 1B10306    | 10. 1. 10. 233    |                   | connected    | connected   |                      |       |   |
| CAMFR-12 C12345      | 10. 1. 10. 217    | 1.0.14            | connected    | connected   |                      |       |   |
|                      |                   |                   |              |             |                      |       |   |
|                      |                   |                   |              |             |                      |       |   |
|                      |                   |                   |              |             |                      |       |   |
|                      |                   |                   |              |             |                      |       |   |
|                      |                   |                   |              |             |                      |       |   |
|                      |                   |                   |              |             |                      |       |   |
|                      |                   |                   |              |             |                      |       |   |
|                      |                   |                   |              |             |                      |       |   |
|                      |                   |                   |              |             |                      |       |   |
| Network Search       |                   |                   |              |             |                      |       |   |
| + Add to Camera List | Modify netinfo    | C Refresh         | Stop search  |             |                      |       |   |
| IP                   | MAC               | Camera Name       | Firmware     |             |                      |       | ^ |
| 10. 1. 10. 233       | 00:04:05:0A:2A:A6 | CAMPTZ-12 1B10306 |              |             |                      |       |   |
| 10. 1. 10. 217       | 00:04:05:0B:4A:78 | CAMFR-12 C12345   | 1.0.14       |             |                      |       |   |
| 10. 1. 10. 202       | 00:04:05:02:81:04 | AT3 NDI 186753    | 5.1.82       |             |                      |       |   |
|                      |                   |                   |              |             |                      |       | ~ |

1. Click **Start Search** to start scanning the network for 1 Beyond cameras. The camera appears with its IP address, MAC Address, camera name (for example, CAMPTZ-12 and serial number), and firmware version displayed.

| Network Search       |                   |                   |             |
|----------------------|-------------------|-------------------|-------------|
| + Add to Camera List | 🗹 Modify netinfo  | C Refresh         | Stop search |
| IP                   | MAC               | Camera Name       | Firmware    |
| 10. 1. 10. 233       | 00:04:05:0A:2A:A6 | CAMPTZ-12 1B10306 | 3. 1. 15    |
| 10. 1. 10. 217       | 00:04:05:0B:4A:78 | CAMFR-12 C12345   | 1.0.14      |
| 10. 1. 10. 202       | 00:04:05:02:81:04 | AT3 NDI 1B6753    | 5.1.82      |

2. To change the camera's network settings to match your network's information, click **Modify netinfo**, which will bring up the network settings panel.

| Modify Network Parameter |                      |                    |               |  |
|--------------------------|----------------------|--------------------|---------------|--|
| Ethernet                 |                      |                    |               |  |
| Device infor             | mation:              | Network informatio |               |  |
| CameraNa                 | me CAMPTZ-12 1B10306 | ConnType           | DHCP          |  |
| Мас                      | 00:04:05:0A:2A:A6    | IP                 | 10.1.10.233   |  |
|                          |                      | Mask               | 255.255.255.0 |  |
|                          |                      | GateWay            | 10.1.10.1     |  |
|                          |                      | DNS1               | 10.1.10.1     |  |
|                          |                      | DNS2               | 0.0.0.0       |  |
|                          |                      |                    |               |  |
|                          |                      |                    |               |  |
|                          |                      | Γ                  | Modify        |  |
|                          |                      |                    | ,             |  |
|                          |                      |                    |               |  |

3. Under **Network information**, confirm that the **ConnType** (Connection Type) is correct for how the camera is connected. Set it to either Static IP or DHCP.

By default, the camera ships with the static IP address *192.168.18.77* and a subnet mask of *255.255.255.0* 

#### NOTES:

- If an Ethernet cable is connected directly to a computer running 1 Beyond Camera Manager software, the computer's network port will need to be set to an address on the same subnet (for example, 192.168.18.78) in order to communicate with the camera.
- If the camera is connected to a network switch, the camera's IP address needs to be changed to DHCP or to a static address within the same subnet as the computer running the software.
- If the camera is set to **DHCP** for **ConnType**, it will receive its IP address dynamically from a network router. This option does not work when the camera is connected directly to the host computer for configuration.
- If the installation requires a different static address (for example, the IP address of the camera needs to match the subnet of the computer), enter the IP, Mask and Gateway info and then click **Modify**.
- 4. After modifying the IP address, click **Refresh** to update the camera list.
- 5. Select the camera and click **Add to Camera List**. The **Add** panel appears where the camera's network settings can be verified. By default, 1 Beyond cameras do not require any administrator credentials to be controlled. Once added, the camera will appear in your camera list.

### View the Connection Status

When the 1 Beyond Camera manager software connects to a camera, the camera shows as connected in the **Main session** and **Sub session** columns. These columns indicate the camera's main and substream connection status for IP (RTSP) video.

**NOTE:** When the chosen camera is set to match your IP address, its status will read connected for both columns.

The following connection status messages will be displayed:

- **Connected**: The 1 Beyond Camera Manager software has received RTSP video streams from the camera and has connected to the camera.
- **Connection Failed**: The 1 Beyond Camera Manager software discovered the camera on the network, but video streams cannot be received. The camera is likely connected to a different subnet from the host computer.
- **Disconnected**: The camera is not currently accessible on the network.

**NOTE:** When a camera is first connected to the network, it can take up to 30 seconds after powering the camera on for it to be discovered by the 1 Beyond Camera Manager software. This is because the camera performs a diagnostic routine prior to activating the video encoder.

### **Configure Camera Settings**

Once a camera has been added to the 1 Beyond Camera Manager software as described in Device Management, select **Settings** to configure general settings for the camera.

#### Camera Manager - Settings Button

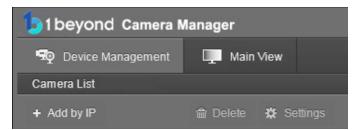

Selecting **Settings** opens the **Camera Configuration** dialog box, which provides access to many of the camera's system settings.

#### Camera Configuration Dialog Box

|         |         |           |      | Camera Co | nfiguration | × |
|---------|---------|-----------|------|-----------|-------------|---|
| Upgrade | Network | Streaming | Rtmp | UN/PW     | Protocol    |   |
| 1       | 2       | 3         | 4    | 5         | 6           |   |

The numbers in the preceding image correlate with the following functions.

- 1. Upgrade: Select this tab to upgrade the firmware on the camera.
- 2. Network: Select this tab to change the camera's network settings (similar to the Modify Netinfo function in the Device Management tab).
- 3. **Streaming**: Select this tab to customize the camera's IP video streams. The bit rate and encoding level of each stream can be adjusted manually.
- 4. **RTMP**: Select this tab to enter up to 4 URLs or IP addresses that can receive video streams from the camera.
- 5. **UN/PW**: Select this tab to change the camera name, to set authentication credentials for the camera, and to change the system time.
- 6. **Protocol**: Select this tab to configure the camera to be operated from a control device (such as a Crestron<sup>®</sup> touch screen).

#### Upgrade Tab

Select the **Upgrade** tab to perform a firmware update for the camera.

#### Upgrade Tab

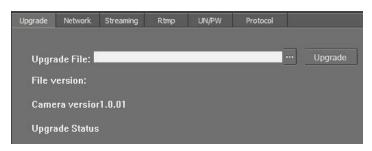

To upgrade firmware, use the ellipses button (...) next to the **Upgrade File** field to navigate to and select the appropriate firmware file for the camera. After the file has been selected, select **Upgrade** to initiate the firmware upgrade. The camera will restart automatically after the process is complete.

**CAUTION:** Note the following when performing a firmware upgrade:

- Before attempting to upgrade camera firmware, verify that you have received the appropriate firmware file for your camera model. Firmware files are specific to individual 1 Beyond camera models.
- Only use Crestron firmware files. Attempting to upgrade the device using third-party files may prevent the camera from functioning correctly.
- Do not disconnect the camera or attempt to control it while upgrading firmware. This may cause the firmware file to become corrupted and prevent the camera from functioning correctly.
- Only perform a firmware upgrade if recommended by <u>Crestron True Blue Support</u> during a support call.

#### Network Tab

Select the **Network** tab to modify the camera's network settings and to configure the port for the camera's IP video streams.

#### Network Tab

|                 |                  | Camera Configuration |      | × |
|-----------------|------------------|----------------------|------|---|
| Upgrade Network | C Streaming Rtmp | UN/PW Protocol       |      |   |
| Connect with    | Static IP 🔽      | rtsp port            | 554  |   |
| IP Address      | 10.1.10.223      | app port             | 5002 |   |
| Mask            | 255.255.255.0    |                      |      |   |
| Gateway         | 10.1.10.1        |                      |      |   |
| DNS 1           | 0.0.0            |                      |      |   |
| DNS 2           | 0.0.0            |                      |      |   |
|                 |                  |                      |      |   |
|                 |                  |                      |      |   |
|                 |                  |                      |      |   |
|                 |                  |                      |      |   |
|                 |                  |                      |      |   |
|                 |                  |                      | Save |   |
|                 |                  |                      |      |   |

The following settings can be modified:

- **Connect with**: Use the drop-down menu to select whether the camera connects to the network over a static IP or dynamically over DHCP.
- IP Address: If Connect with is set to Static IP, enter a static IP address for the camera.
- Mask: If Connect with is set to Static IP, enter a static subnet mask address for the camera.
- Gateway: If Connect with is set to Static IP, enter a static address for the default gateway router.
- DNS 1: If Connect with is set to Static IP, enter a static primary DNS (Domain Name Server) lookup address.
- DNS 2: If Connect with is set to Static IP, enter a static secondary DNS (Domain Name Server) lookup address.
- **rtsp port**: Enter the port that will be used for the camera's RTSP video-over-IP streams. The default port for most cameras is 554 or 5000.
- **app port**: Enter the port that will be used for communication between the 1 Beyond Camera Manager software and the camera.

**NOTE:** The **app port** value should not be changed unless instructed to do so by <u>Crestron True</u> <u>Blue Support</u>.

Select **Save** to save any changes made to these settings.

#### Streaming Tab

Select the **Streaming** tab to modify the camera's streaming settings.

#### Streaming Tab

| Camera Configuration |          |           |           |       |             |        | ×        |
|----------------------|----------|-----------|-----------|-------|-------------|--------|----------|
| Upgrade              | Network  | Streaming | Rtmp      | UN/PW | Protocol    |        |          |
| Stream type          |          | Ма        | in stream |       | Channels    | MONO   |          |
| Resolution           |          | 10        | 30P       | •     | Encode type | AAC    | <b>•</b> |
| Video rate type      |          | СВ        | R         | •     | Sample rate | 16KHz  | -        |
| Max rate(Kbps)       |          | 30        | 00        |       | Audio rate  | 48Kbps | <b>•</b> |
| Frame rate           |          | 25        |           |       | Input pin   | Lineln | <b>•</b> |
| Key frame interval   |          | 25        |           |       | Volume      |        | 50       |
| Video coding type    |          | H2        | 64        |       |             | Save   |          |
| Encod                | le Level | Ba        | se        |       |             |        | _        |
|                      |          |           | Save      |       |             |        |          |

The **Streaming** tab is used to adjust the properties of the native IP video streams that are encoded and transmitted by the camera. 1 Beyond intelligent camera output up to four simultaneous RTSP streams, while all other supported 1 Beyond cameras output two simultaneous streams. Each video stream can be configured individually.

The following settings can be modified:

- **Stream type**: Use the drop-down menu to select the stream that will be configured. The following stream selections are available:
  - Main Steam
  - Sub Stream
  - ° Stream 3
  - ° Stream 4
- **Resolution**: Use the drop-down menu to select the desired stream resolution independent of the camera's operating resolution. The following stream resolutions are available:
  - QVGA
  - ° D1
  - HD720
  - ° 1080p
- Video rate type: Use the drop-down menu to select whether the video will be encoded with constant (CBR) or variable (VBR) bit rate. Selecting variable bit rate causes reduced stream bit rate during static shots with little movement. The bit rate increases as motion increases.

• Max rate[Kbps]: Enter the maximum bit rate of the video stream. The maximum supported value varies by camera model.

**NOTE:** For NDI-enabled 1 Beyond cameras, the **Max rate[Kbps]** setting controls the maximum bitrate of the camera's NDI stream.

- **Frame rate**: Use the drop-down menu to select the stream's frame rate. This value should always equal the camera's native frame rate. The following frame rates are available:
  - fullfps
  - ° 1
  - 2
  - 4
  - 6
  - ° 8
  - 10
  - 12
- Key frame interval: Enter the desired frame rate for the video stream. This value does not have to equal the camera's native frame rate.
- Video coding type: Use the drop-down menu to select whether the video stream will use H.264 or H.265 encoding.
- Encode Level: Use the drop-down menu to select whether the video stream will use a low, base, or high encoding type.
- **Channels**: Use the drop-down menu to select **Mono** or **Stereo** as the audio channel type for the camera's analog audio input.
- **Encode type**: Use the drop-down menu to select the encoding type for the camera's analog audio input.
- **Sample rate**: Use the drop-down menu to select **16khz** or **48khz** as the sampling rate for the camera's analog audio input.
- Audio rate: Use the drop-down menu to select the audio rate for the camera's analog audio input. The following audio rates are available:
  - 48Kbps
  - ° 64Kbps
  - 96Kbps
  - ° 128Kbps
- Input pin: Use the drop-down menu to select MicIn or LineIn as the input type for the camera's analog audio input.
- Volume: Use the slider to set the default volume level for the camera's analog audio input.

Select **Save** under the video or audio settings to save any changes made.

#### **RTMP** Tab

Select the **RTMP** tab to modify the camera's RTMP (Real-Time Messaging Protocol) settings.

#### RTMP Tab

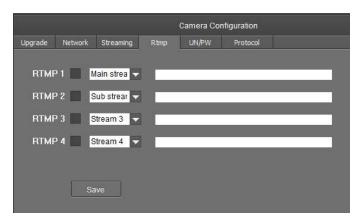

The **RTMP** tab is used to configure 1 Beyond cameras to broadcast video streams to RTMP destinations such as servers or web services. Up to four RTMP streams can be configured.

**NOTE:** This feature will work only with RTMP destinations that do not require a stream key for authentication.

To configure the camera's video stream to RTMP destinations:

- 1. Select the check box next to a stream to activate it.
- 2. Set the stream type using the drop-down menu. The following stream types are available:
  - Main Stream
  - Sub Stream
  - Stream 3
  - Stream 4
- 3. Enter the host name or IP address of the RTMP destination in the text field.
- 4. Select **Save** to save any changes made.

## UN/PW Tab

Select the **UN/PW** tab to modify the camera name, authentication credentials, and other administrative settings.

#### UN/PW Tab

|         |         |           |        | Camera Co | onfiguration |                     | ×  |
|---------|---------|-----------|--------|-----------|--------------|---------------------|----|
| Upgrade | Network | Streaming | Rtmp   | UN/PW     | Protocol     |                     |    |
| Old pa  | ssword  |           |        |           | Local Time   | 2022-07-21 16:20:07 | OK |
| New p   | assword |           |        |           |              |                     |    |
| Confir  | m       |           |        |           |              |                     |    |
|         |         | Save      |        |           |              |                     |    |
| Reboo   |         | Reboot    | Reset  |           |              | Enable NTP          |    |
| Came    | ra name | CAMPTZ-12 | IB1030 |           | TimeZone     | +00:00              |    |
|         |         | Save      |        |           | NTP Server   |                     | ок |
|         |         |           |        |           |              |                     | _  |
|         |         |           |        |           |              |                     |    |
|         |         |           |        |           |              |                     |    |
|         |         |           |        |           |              |                     |    |
|         |         |           |        |           |              |                     |    |

The following settings can be modified:

- Password settings
  - **Old password**: If applicable, enter the existing admin password set for the camera.
  - **New password**: Enter a new admin password for the camera.
  - **Confirm**: Enter the admin password specified in the **New password** field.
  - $^\circ~$  Select Save to change the password.

CAUTION: Do not lose the admin password, as it cannot be reset if it is forgotten.

- Reboot
  - Select **Reboot** to restart the camera.
  - Select **Reset** to restore the camera to its factory default settings.

**CAUTION:** Resetting a camera associated with an Automate<sup>™</sup> VX camera switcher system will clear all camera presets.

- **Camera Name**: Enter a new camera name for identification and management purposes. By default, the camera name includes the device's serial number.
- Local Time: View the local time on the host computer. Select OK to refresh the time.
- NTP Settings

 Select the Enable NTP check box to synchronize the camera's internal clock to an external NTP (Network Time Protocol) server.

**NOTE:** Using an external NTP server requires a constant network connection for the camera.

- **TimeZone**: Use the drop-down menu to set the time zone for the camera.
- **NTP Server**: Enter the URL or IP address of the external NTP server, then select **OK**.

Select **Save** to save any changes made to these settings.

## Protocol Tab

Select the **Protocol** tab to set a secondary connection to the camera from a control device (such as a Crestron touch screen).

#### Protocol Tab

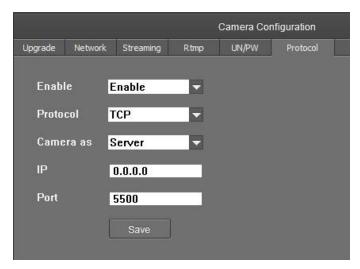

The following settings can be modified:

• Enable: Use the drop-down menu to enable or disable a secondary connection.

**NOTE:** For 1 Beyond Intelligent cameras, a secondary connection is disabled by default, as it is not required in most circumstances since port 5500 supports VISCA control over TCP.

- **Protocol**: Use the drop-down menu to select **TCP** or **UDP** as the communication protocol for the secondary connection.
- **Camera as**: Use the drop-down menu to select **Client** or **Server** as the role for the camera for the secondary connection.
- **IP**: Enter the IP address for the secondary connection device. The default value of "0.0.0.0" should be retained for most setups.
- **Port**: Enter the port number for the secondary connection. The default value of "5500" should be retained for most setups.

Select **Save** to save any changes made to these settings.

## **Monitor RTSP Streams**

The RTSP IP video streams that are being broadcast by the camera can also be previewed and monitored in third-party apps like VLC Media Player® software. The following example demonstrates how to access the streams in the VLC® player.

1. Launch VLC player and click Media > Open Network Stream.

| Med      | dia Playback Audio        | Video  | Subtitle | Tools  |
|----------|---------------------------|--------|----------|--------|
| Þ        | Open File                 |        | Ctrl+C   | )      |
| Þ        | Open Multiple Files       |        | Ctrl+S   | hift+0 |
|          | Open Folder               |        | Ctrl+F   |        |
| •        | Open Disc                 |        | Ctrl+D   |        |
|          | Open Network Stream.      | •      | Ctrl+N   |        |
| <b>I</b> | Open Capture Device       |        | Ctrl+C   | 3      |
|          | Open Location from cli    | pboard | Ctrl+V   | (      |
|          | Open Recent Media         |        | )        |        |
|          | Save Playlist to File     |        | Ctrl+Y   |        |
|          | Convert / Save            |        | Ctrl+F   | l      |
| ((+))    | Stream                    | Ctrl+S |          |        |
|          | Quit at the end of playli | ist    |          |        |
| E-       | Quit                      |        | Ctrl+C   | 2      |

2. Select **Open Media** > **Network** (tab) and enter the RTSP URL using the following syntax:

#### rtsp://xx.xx.xx.554/4.h264

Substitute "sub" for the secondary stream from the wide-angle camera or "3" / "4" for subsequent streams.

| File                               | S Disc       | 1 Network       | Capture Device |     |   |
|------------------------------------|--------------|-----------------|----------------|-----|---|
| Network                            | Protocol     |                 |                |     |   |
| Please e                           | nter a netwo | ek I IDI -      |                |     |   |
| rtsp://192.168.18.77:554/main.h264 |              |                 |                | ~   | 1 |
|                                    |              |                 |                |     |   |
| rtsp://                            | 192.168.18.7 | 7:559/main.n269 |                | 100 | 1 |

To learn how to adjust the bit rate and resolution settings for the camera's RTSP streams, refer to the <u>1 Beyond Camera Manager</u> manual.

NOTE: The VLC player induces noticeable latency when monitoring RTSP streams.

#### On-Screen (OSD) Menu

All 1 Beyond cameras feature an integrated on-screen menu which can be accessed by pressing **Menu** in the PTZ controller section of 1 Beyond Camera Manager. The menu is then displayed overlaid on the camera's video feed.

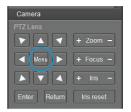

Here you can adjust various settings to tailor the camera's performance to the setup.

Navigate the menu using the directional buttons in the software. In the software, press **Enter** to confirm a menu selection, and use the left and right directional buttons to adjust the selected parameter.

To return to a previous menu page, press **Return**.

Pressing the **Menu** button on any control device while anywhere in the menus will close the menu.

**CAUTION:** Always stop tracking before entering the OSD menu as it may cause random changes in system settings that can severely impact image quality.

**NOTE:** Restoring the settings to factory default will not reset Address, Protocol, Baud Rate, Video Format and Mount settings.

**CAUTION:** Resetting a camera associated with an Automate VX camera switcher system will clear all camera presets.

| VIDEO    | SHARPNESS    | 0 - 15                | Increase / decrease video sharpening.             |
|----------|--------------|-----------------------|---------------------------------------------------|
|          | BRIGHTNESS   | 0 - 14                | Adjust video brightness.                          |
|          | CONTRAST     | 0 - 14                | Adjust video contrast                             |
|          | GAMMA MODE   | 0 - 4                 | Adjust video gamma correction.                    |
|          | 2DNR LEVEL   | OFF, 1 - 5            | 2D Noise Reduction level.                         |
|          | 3DNR LEVEL   | OFF, 1 - 5            | 3D Noise Reduction level.                         |
|          | WIDE DYNAMIC | ON/OFF                | Enable/Disable wide dynamic range.                |
| EXPOSURE | MODE         | FULL AUTO             | Automatically adjust exposure.                    |
|          |              | MANUAL                | Manually adjust exposure.                         |
|          |              | SHUTTER PRI           | Shutter priority mode.                            |
|          |              | IRIS PRI              | Iris priority mode.                               |
|          |              | BRIGHT PRI            | Brightness priority mode.                         |
|          | EXP COMP     | ON/OFF                | Exposure compensation on / off.                   |
|          | LEVEL        | -7 - +7               | Adjust level of exposure compensation.            |
|          | BLC          | ON/OFF                | Turn Back Light Compensation on / off.            |
|          | ANTI FLICKER | OFF / 50Hz<br>/ 60 Hz | Reduces flicker induced by 25p / 30p frame rates. |
|          |              | / 60 HZ               | lates.                                            |

### OSD Menu Tree

| COLOR               | WB MODE                  | AUTO                 | Fully automatic white balance.                                          |  |  |
|---------------------|--------------------------|----------------------|-------------------------------------------------------------------------|--|--|
|                     |                          | ATW                  | Auto-Tracing white balance mode.                                        |  |  |
|                     |                          | ONE PUSH             | Trigger one-time WB adjustment.                                         |  |  |
|                     |                          | INDOOR               | Best for warm lighting.                                                 |  |  |
|                     |                          | OUTDOOR              | Best for natural sunlight.                                              |  |  |
|                     |                          | MANUAL               | Fully manual white balance adjustment.                                  |  |  |
|                     |                          | SODIUM LAMP          | Best for sodium gas light.<br>Best for fluorescent light sources.       |  |  |
|                     |                          | FLUO LAMP            |                                                                         |  |  |
|                     | R./G./B. GAIN            | -7 - +7              | Adjust color channel balance.                                           |  |  |
|                     | SATURATION               | 0 - 14               | Increase / decrease color saturation.                                   |  |  |
|                     | HUE                      | 0 - 14               | Adjust hue for color tint compensation.                                 |  |  |
| PAN TILT<br>ZOOM    | PAN / TILT<br>SPEED      | 0 - 8                | Adjust the speed of camera movement.                                    |  |  |
|                     | PTZ TRIG AF              | x1 - x12             | Auto-focus after moving camera.                                         |  |  |
|                     | RATIO SPEED              | ON/OFF               | Pan/Tilt speed relative to zoom ratio.                                  |  |  |
|                     | RATIO SPEED              | ON                   | Pan/Tilt speed relative to zoom ratio.                                  |  |  |
|                     | POWER UP<br>ACTION       | HOME,<br>preset 0-9  | Preset the camera calls when powering on.                               |  |  |
| SYSTEM              | ADDRESS                  | 1 - 7                | Choose cam address for serial comm.                                     |  |  |
|                     | PROTOCOL                 | VISCA                | Choose protocol for serial communication.                               |  |  |
|                     |                          | PELCO-D              |                                                                         |  |  |
|                     |                          | PELCO-P              | _                                                                       |  |  |
|                     | BAUDRATE                 | 2400 -<br>34800      | Set baud rate for serial port.                                          |  |  |
|                     | IR ADDRESS               | 1 - 4                | Set cam address for IR remote control.                                  |  |  |
|                     | VIDEO FORMAT             | 720p50 -<br>1080p60  | Change video resolution & frame rate.                                   |  |  |
|                     | MOUNT MODE               | STAND,<br>CEILING    | Chose how camera is mounted. Tracking does not work with ceiling mount. |  |  |
|                     | RS485 PORT               | HALF-DUPLEX<br>1 / 2 | Change Duplex setting for RS485 port.                                   |  |  |
| STATUS              | SHOWS SYSTEM<br>SETTINGS |                      |                                                                         |  |  |
| RESTORE<br>DEFAULTS | YES / NO                 | _                    |                                                                         |  |  |

### Video Settings

#### DNR – Digital Noise Reduction

The image sensor in this camera offers integrated 2-step noise reduction that helps combat noise that may appear when the camera has to compensate for dim lighting.

**2DNR** is the first level of noise reduction. When on, up to five levels can be set. High levels of 2DNR should only be used in low-color settings.

**3DNR** offers dynamic noise reduction ideal for conferencing, streaming, and more. When on, up to five levels can be set. Setting the level too high may lead to "ghosting" when the camera is picking up fast movement or is being moved.

#### WIDE DYNAMIC

WDR (Wide Dynamic Range) is a technology that extends the camera's dynamic range to compensate for high contrast image content. This can improve visibility in settings with bright lights and dark shadows as it makes details in the dark parts of the image more easily discernible.

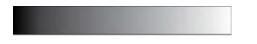

Fig 1: The entire dymanic range of a scene.

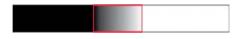

Fig 2: The dynamic range (shown in red) captured with WDR OFF. The area to the left is underexposed, and the area to the right is overexposed.

#### **Exposure Settings**

The **EXPOSURE** menu is used to adjust image brightness and the properties of the camera's automatic exposure adjustment features.

In **FULL AUTO**, the camera automatically adjusts gain (ISO), iris (aperture), shutter speed, and exposure compensation to maintain image brightness. Exposure settings can also be tailored to the needs of your venue using a variety of different parameter priority or manual modes.

**SHUTTER PRI**: Gain and shutter values are adjusted automatically while the shutter speed can be set manually.

**IRIS PRI**: Gain and iris values are adjusted automatically while Iris value can be set manually (in F-stops from 1.6 to 14).

BRIGHT PRI: Manually adjust the video brightness.

**SMART**: Set the smart Auto Exposure area (AREA 1~AREA4). When the camera reaches any of these areas, the camera automatically recalls a manual exposure setting. When the camera moves out of the area, the AE mode will default to AUTO.

**EXP-COMP**: Once EXP-COMP is set to ON, you will be able to set a level between -7 and +7 to darken or brighten the image.

**BLC**: Back Light Compensation can be activated if the background of the frame is a bright light source (for example, windows or a projection screen behind a presenter) to maintain proper exposure for foreground subjects.

**ANTI FLICKER**: Fluorescent light sources and computer displays can induce image flickering when outputting at frame rates of 25 or 30 fps. If you are outputting at either of these frame rates, set the **ANTI FLICKER** setting to twice that value (for example, 60 Hz for a 30 fps video signal).

## White Balance

WHITE BALANCE adjusts the color levels of the camera image to reproduce what the human eye sees in any given lighting.

**AUTO** is recommended if the lighting conditions in your venue are influenced by weather changes or if you frequently use projections or colored lighting. Other settings are detailed in the **OSD Menu Tree** table above.

**ONE PUSH** is the most reliable way to achieve accurate static white balance. To perform a **ONE PUSH** white balance configuration:

- 1. Hold a pure white piece of paper in front or the camera lens at a distance where it is properly lit.
- 2. Select **ONE PUSH**, and press **OK**.
- 3. Continue holding the piece of paper for 10 seconds until the process is complete.

#### Pan/Tilt/Zoom

**PAN/TILT SPEED** lets you adjust the speed of camera movement when controlled manually. The speed is fastest when in 1x zoom compared to longer focal lengths. For any given Pan/Tilt Speed setting, pressing the **OK** button on the remote control toggles between a faster and slower Pan/Tilt speed.

- High speed: 15° ~ 50° / sec (max. zoom ~ min. zoom)
- Low speed: 4° ~ 11° / sec (max. zoom ~ min. zoom)

**PAN/TILT LIMIT**: Use this setting to define a custom boundary for the camera's pan / tilt range adjustable in 1° increments (default setting: **OFF**).

- UP: -30° ~ +90°
- DOWN: -30° ~ +90°
- LEFT: -170° ~ +170°
- RIGHT: -170° ~ +170°

**D-ZOOM LIMIT**: This sets the amount of digital zoom which extends the camera's optical zoom once it reaches its maximum.

**NOTE:** Digital zoom may decrease image quality.

Example: **D-ZOOM LIMIT** of **X3** allows a total zoom range of up to 60x.

**PTZ TRIG AF**: When enabled, autofocus is triggered whenever the camera tilts, pans, or zooms. We recommended leaving this setting enabled.

**RATIO SPEED** dynamically adjusts the speed of pan/tilt motion proportional to the amount of zoom. This ensures the pan and tilt speed will be identical at any focal length.

**POWER UP ACTION** determines which of the first nine presets the camera defaults to when powered on.

**PRESET FREEZE**: When enabled, the camera will stay on a freeze frame while switching to another preset. Once the pan/tilt/zoom motion is completed, it will start broadcasting again. Enable this setting if there are areas in the room you do not want to show while the camera is moving.

## **Reserved Presets**

To ensure backwards compatibility with various different control systems, some proprietary camera functions are mapped to fixed preset numbers and can be triggered by calling the associated preset.

These presets cannot be overwritten.

| Preset Number | Function                                               |
|---------------|--------------------------------------------------------|
| 93            | Cruise through presets 0 to 29 in. 10 second intervals |
| 95            | Open OSD Menu                                          |
| 96            | Clear ALL User Presets                                 |
| 99            | Reboot Camera                                          |
| 100           | 1920 x 1080p50                                         |
| 101           | 1920 x 1080p25                                         |
| 102           | 1920 x 1080i50                                         |
| 103           | 1280 x 720p50                                          |
| 105           | 1920 x 1080p60                                         |
| 106           | 1920 x 1080p30                                         |
| 107           | 1920 x 1080i60                                         |
| 108           | 1280 x 720p60                                          |

# VISCA Commands

1 Beyond PTZ cameras can be controlled using the VISCA protocol through either a serial (RS-232 / RS-485) or IP connection. By default, the port for IP control is set to 5500. For serial communication, make sure the baud rate of the controller is set to 9600 bps. Below is a comprehensive list of VISCA commands that can be used to control the cameras.

To start or stop tracking on the 1 Beyond AutoFramer camera, call the following commands:

## Privacy

The PTZ cameras can be tilted backwards for privacy when the camera is not in use. To tilt the PTZ cameras backwards, call the following commands:

## ACK / Completion Messages

|            | Command Message            | Comments                                     |
|------------|----------------------------|----------------------------------------------|
| ACK        | zO 4y FF<br>(y:Socket No.) | Returned when the command is accepted.       |
| Completion | zO 5y FF<br>(y:Socket No.) | Returned when the command has been executed. |

## **Error Messages**

|                              | Command Message                                                         | Comments                                                                                                    |
|------------------------------|-------------------------------------------------------------------------|----------------------------------------------------------------------------------------------------|
| Syntax Error                 | z0 60 02 FF                                                             | Returned when the command format is different or when a command with illegal command parameters is accepted.                                                          |
| Command<br>Buffer Full       | z0 60 03 FF                                                             | Indicates that two sockets are already being used (executing two commands) and the command could not be accepted when received.                                       |
| Command<br>Canceled          | z0 6y 04 FF<br>(y:Socket No.)                                           | Returned when a command which is being executed in a socket specified by the cancel command is canceled. The completion message for the command is not returned.      |
| No Socket                    | z0 6y 05 FF<br>(y:Socket No.)                                           | Returned when no command is executed in a socket specified by the cancel command, or when an invalid socket number is specified.                                      |
| Command<br>Not<br>Executable | z0 6y 41 FF<br>(y:Execution<br>command Socket No.<br>Inquiry command:0) | Returned when a command cannot be executed due to current<br>conditions. For example, when commands controlling the focus<br>manually are received during auto focus. |

z = Device address + 8

## Commands

| Command Set       | Command          | Command Packet                            | Comments                                          |
|-------------------|------------------|-------------------------------------------|---------------------------------------------------|
| AddressSet        | Broadcast        | 88 30 01 FF                               | Address setting                                   |
| IF_Clear          | Broadcast        | 88 01 00 01 FF                            | I/F Clear                                         |
| Command<br>Cancel |                  | 8x 2p FF                                  | p: Socket No. (=1or2)                             |
| CAM_Power         | On               | 8x 01 04 00 02 FF                         | Power On/Off                                      |
|                   | Off              | 8x 01 04 00 03 FF                         | _                                                 |
| CAM_Zoom          | Stop             | 8x 01 04 07 00 FF                         |                                                   |
|                   | Tele(Standard)   | 8x 01 04 07 02 FF                         | _                                                 |
|                   | Wide(Standard)   | 8x 01 04 07 03 FF                         | _                                                 |
|                   | Tele(Variable)   | 8x 01 04 07 2p FF                         | p: 0(Low)to 7 (High)                              |
|                   | Wide(Variable)   | 8x 01 04 07 3p FF                         | _                                                 |
|                   | Direct           | 8x 01 04 47 0p 0q 0r 0s FF                | p,q,r,s: Zoom Position                            |
| CAM_Focus         | Stop             | 8x 01 04 08 00 FF                         |                                                   |
|                   | Far(Standard)    | 8x 01 04 08 02 FF                         | _                                                 |
|                   | Near(Standard)   | 8x 01 04 08 03 FF                         | _                                                 |
|                   | Far(Variable)    | 8x 01 04 08 2p FF                         | p: 0(Low)to 7 (High)                              |
|                   | Near(Variable)   | 8x 01 04 08 3p FF                         | _                                                 |
|                   | Direct           | 8x 01 04 48 0p 0q 0r 0s FF                | p,q,r,s: Focus Position                           |
|                   | Auto Focus       | 8x 01 04 38 02 FF                         | AF On/Off                                         |
|                   | Manul Focus      | 8x 01 04 38 03 FF                         | _                                                 |
|                   | Auto/Manul       | 8x 01 04 38 10 FF                         | _                                                 |
|                   | One Push Trigger | 8x 01 04 18 01 FF                         | One Push AF Trigger                               |
| CAM_<br>ZoomFocus | Direct           | 8x 01 04 47 0p 0q 0r 0s 0t 0u<br>0v 0w FF | p,q,r,s: Zoom Position t,u,v,w:<br>Focus Position |
| CAM_WB            | Auto             | 8x 01 04 35 00 FF                         | Normal Auto                                       |
|                   | Indoor           | 8x 01 04 35 01 FF                         | Indoor Mode                                       |
|                   | Outdoor          | 8x 01 04 35 02 FF                         | Outdoor Mode                                      |
|                   | One Push WB      | 8x 01 04 35 03 FF                         | One Push WB Mode                                  |
|                   | Manual           | 8x 01 04 35 05 FF                         | Manual Control Mode                               |
|                   | One Push Trigger | 8x 01 04 10 05 FF                         | One Push WB Trigger                               |

| Command Set | Command          | Command Packet             | Comments                                    |
|-------------|------------------|----------------------------|---------------------------------------------|
| CAM_RGain   | Rest             | 8x 01 04 03 00 FF          | Manual Control of R Gain                    |
|             | Up               | 8x 01 04 03 02 FF          | _                                           |
|             | Down             | 8x 01 04 03 03 FF          | _                                           |
|             | Direct           | 8x 01 04 43 00 00 0p 0q FF | p,q: R Gain                                 |
| CAM_BGain   | Rest             | 8x 01 04 04 00 FF          | Manual Control of B Gain                    |
|             | Up               | 8x 01 04 04 02 FF          | _                                           |
|             | Down             | 8x 01 04 04 03 FF          | _                                           |
|             | Direct           | 8x 01 04 44 00 00 0p 0q FF | p,q: B Gain                                 |
| CAM_AE      | Full Auto        | 8x 01 04 39 00 FF          | Automatic Exposure mode                     |
|             | Manual           | 8x 01 04 39 03 FF          | Manual Control mode                         |
|             | Shutter Priority | 8x 01 04 39 0A FF          | Shutter Priority Automatic<br>Exposure mode |
|             | Iris Priority    | 8x 01 04 39 0B FF          | Iris Priority Automatic Exposure<br>mode    |
|             | Bright           | 8x 01 04 39 0D FF          | Bright Mode (Manual control)                |
| CAM_Shutter | Reset            | 8x 01 04 0A 00 FF          | Shutter Setting                             |
|             | Up               | 8x 01 04 0A 02 FF          | _                                           |
|             | Down             | 8x 01 04 0A 03 FF          | _                                           |
|             | Direct           | 8x 01 04 4A 00 00 0p 0q FF | p,q: Shutter Position                       |
| CAM_Iris    | Reset            | 8x 01 04 0B 00 FF          | Iris Setting                                |
|             | Up               | 8x 01 04 0B 02 FF          | _                                           |
|             | Down             | 8x 01 04 0B 03 FF          | _                                           |
|             | Direct           | 8x 01 04 4B 00 00 0p 0q FF | p,q: Iris Position                          |
| CAM_Gain    | Reset            | 8x 01 04 0C 00 FF          | Gain Setting                                |
|             | Up               | 8x 01 04 0C 02 FF          | _                                           |
|             | Down             | 8x 01 04 0C 03 FF          |                                             |
|             | Direct           | 8x 01 04 4C 00 00 0p 0q FF | p,q: Gain Position                          |
| CAM_Bright  | Reset            | 8x 01 04 0D 00 FF          | Bright Setting                              |
|             | Up               | 8x 01 04 0D 02 FF          | _                                           |
|             | Down             | 8x 01 04 0D 03 FF          | _                                           |
|             |                  |                            |                                             |

| Command Set   | Command           | Command Packet             | Comments                                                                   |
|---------------|-------------------|----------------------------|----------------------------------------------------------------------------|
| CAM_ExpComp   | On                | 8x 01 04 3E 02 FF          | Exposure Compensation On/Off                                               |
|               | Off               | 8x 01 04 3E 03 FF          | _                                                                          |
|               | Reset             | 8x 01 04 0E 00 FF          | Exposure Compensation Amount                                               |
|               | Up                | 8x 01 04 0E 02 FF          | - Setting                                                                  |
|               | Down              | 8x 01 04 0E 03 FF          |                                                                            |
|               | Direct            | 8x 01 04 4E 00 00 0p 0q FF | p,q: ExpComp Position                                                      |
| CAM_Backlight | On                | 8x 01 04 33 02 FF          | Back Light Compensation                                                    |
|               | Off               | 8x 01 04 33 03 FF          | ON/OFF                                                                     |
| CAM_Aperture  | Reset             | 8x 01 04 02 00 FF          | Aperture Control                                                           |
|               | Up                | 8x 01 04 02 02 FF          | _                                                                          |
|               | Down              | 8x 01 04 02 03 FF          | _                                                                          |
|               | Direct            | 8x 01 04 42 00 00 0p 0q FF | p,q: Aperture Gain                                                         |
| CAM_          | Off               | 8x 01 04 63 00 FF          | Picture Effect Setting                                                     |
| PictureEffect | Neg.Art           | 8x 01 04 63 02 FF          | _                                                                          |
|               | B&W               | 8x 01 04 63 04 FF          |                                                                            |
| CAM_Memory    | Reset             | 8x 01 04 3F 00 pp FF       | pp: Memory Number (=0 to 255)<br>Corresponds to 0 to 255 on the<br>Remote. |
|               | Set               | 8x 01 04 3F 01 pp FF       |                                                                            |
|               | Recall            | 8x 01 04 3F 02 pp FF       |                                                                            |
| Freeze        | Freeze On         | 81 01 04 62 02 FF          | Freeze On Immediately                                                      |
|               | Freeze Off        | 81 01 04 62 03 FF          | Freeze Off Immediately                                                     |
|               | Preset Freeze On  | 81 01 04 62 22 FF          | Freeze On When Running Preset                                              |
|               | Preset Freeze Off | 81 01 04 62 23 FF          | Freeze Off When Running Preset                                             |
| SYS_Menu      | Off               | 8x 01 06 06 03 FF          | Turns off the menu screen.                                                 |
| CAM_IDWrite   |                   | 8x 01 04 22 0p 0q 0r 0s FF | p,q,r,s: Camera ID (=0000 to<br>FFFF)                                      |
| IR_Receive    | On                | 8x 01 06 08 02 FF          | IR receiver On/Off                                                         |
|               | Off               | 8x 01 06 08 03 FF          |                                                                            |
| Information   | On                | 8x 01 7E 01 18 02 FF       | Operation status display On/Off                                            |
| Display       | Off               | 8x 01 7E 01 18 03 FF       |                                                                            |

| Command Set      | Command          | Command Packet                                  | Comments                                                                    |
|------------------|------------------|-------------------------------------------------|-----------------------------------------------------------------------------|
| Pan-tiltDrive    | Up               | 8x 01 06 01 VV WW 03 01 FF                      | VV: Pan speed 0 x01 (low speed                                              |
|                  | Down             | 8x 01 06 01 VV WW 03 02 FF                      | to 0 x18<br>(high speed)                                                    |
|                  | Left             | 8x 01 06 01 VV WW 01 03 FF                      |                                                                             |
|                  | Right            | 8x 01 06 01 VV WW 02 03 FF                      | WW: Tilt Speed 0 x 01 (low                                                  |
|                  | UpLeft           | 8x 01 06 01 VV WW 01 01 FF                      | <ul> <li>speed) to 0 x14</li> <li>(high speed)</li> </ul>                   |
|                  | UpRight          | 8x 01 06 01 VV WW 02 01 FF                      |                                                                             |
|                  | DownLeft         | 8x 01 06 01 VV WW 01 02 FF                      | YYYY: Pan Position                                                          |
|                  | DownRight        | 8x 01 06 01 VV WW 02 02 FF                      |                                                                             |
|                  | Stop             | 8x 01 06 01 VV WW 03 03 FF                      | ZZZZ: Tilt Position                                                         |
|                  | AbsolutePosition | 8x 01 06 02 VV WW<br>0Y 0Y 0Y 0Y 0Z 0Z 0Z 0Z FF |                                                                             |
|                  | RelativePosition | 8x 01 06 03 VV WW<br>0Y 0Y 0Y 0Y 0Z 0Z 0Z 0Z FF | _                                                                           |
|                  | Home             | 8x 01 06 04 FF                                  | _                                                                           |
|                  | Reset            | 8x 01 06 05 FF                                  |                                                                             |
| Pan-tiltLimitSet | LimitSet         | 8x 01 06 07 00 0W<br>0Y 0Y 0Y 0Y 0Z 0Z 0Z 0Z FF | W: 1 UpRight 0: DownLeft<br>YYYY: Pan Limit Position<br>ZZZZ: Tilt Position |

## Inquiry Commands

| Inquiry Command  | Command Packet | Inquiry Packet          | Comments                     |
|------------------|----------------|-------------------------|------------------------------|
| CAM_PowerInq     | 8x 09 04 00 FF | y0 50 02 FF             | On                           |
|                  |                | y0 50 03 FF             | Off (Standby)                |
|                  |                | y0 50 04 FF             | Internal power circuit error |
| CAM_ZoomPosInq   | 8x 09 04 47 FF | y0 50 0p 0q 0r 0s<br>FF | p,q,r,s: Zoom Position       |
| CAM_FocusModeInq | 8x 09 04 38 FF | y0 50 02 FF             | Auto Focus                   |
|                  |                | y0 50 03 FF             | Manual Focus                 |
| CAM_FocusPosInq  | 8x 09 04 48 FF | y0 50 0p 0q 0r 0s<br>FF | p,q,r,s: Focus Position      |

| Inquiry Command       | Command Packet | Inquiry Packet          | Comments                        |
|-----------------------|----------------|-------------------------|---------------------------------|
| CAM_WBModeInq         | 8x 09 04 35 FF | y0 50 00 FF             | Auto                            |
|                       |                | y0 50 01 FF             | In Door                         |
|                       |                | y0 50 02 FF             | Out Door                        |
|                       |                | y0 50 03 FF             | One Push WB                     |
|                       |                | y0 50 05 FF             | Manual                          |
| CAM_RGainInq          | 8x 09 04 43 FF | y0 50 00 00 0p 0q<br>FF | p,q: R Gain                     |
| CAM_BGainInq          | 8x 09 04 44 FF | y0 50 00 00 0p 0q<br>FF | p,q: B Gain                     |
| CAM_AEModeInq         | 8x 09 04 39 FF | y0 50 00 FF             | Full Auto                       |
|                       |                | y0 50 03 FF             | Manual                          |
|                       |                | y0 50 0A FF             | Shutter Priority                |
|                       |                | y0 50 0B FF             | Iris Priority                   |
|                       |                | y0 50 0D FF             | Bright                          |
| CAM_ShutterPosInq     | 8x 09 04 4A FF | y0 50 00 00 0p 0q<br>FF | p,q: Shutter Position           |
| CAM_IrisPosInq        | 8x 09 04 4B FF | y0 50 00 00 0p 0q<br>FF | p,q: Iris Position              |
| CAM_GainPosInq        | 8x 09 04 4C FF | y0 50 00 00 0p 0q<br>FF | p,q: Gain Position              |
| CAM_BrightPosInq      | 8x 09 04 4D FF | y0 50 00 00 0p 0q<br>FF | p,q: Bright Position            |
| CAM_ExpCompModeInq    | 8x 09 04 3E FF | y0 50 02 FF             | On                              |
|                       |                | y0 50 03 FF             | Off                             |
| CAM_ExpCompPosInq     | 8x 09 04 4E FF | y0 50 00 00 0p 0q<br>FF | p,q: ExpComp Position           |
| CAM_BacklightModeInq  | 8x 09 04 33 FF | y0 50 02 FF             | On                              |
|                       |                | y0 50 03 FF             | Off                             |
| CAM_ApertureInq       | 8x 09 04 42 FF | y0 50 00 00 0p 0q<br>FF | p,q: Aperture Gain              |
| CAM_PictureEffectMode | 8x 09 04 63 FF | y0 50 00 FF             | Off                             |
| Inq                   |                | y0 50 02 FF             | Neg.Art                         |
|                       |                | y0 50 04 FF             | B&W                             |
| CAM_MemoryInq         | 8x 09 04 3F FF | y0 50 0p FF             | p: Memory number last operated. |

| Inquiry Command     | Command Packet       | Inquiry Packet          | Con                                       | nments           |
|---------------------|----------------------|-------------------------|-------------------------------------------|------------------|
| SYS_MenuModeInq     | 8x 09 06 06 FF       | y0 50 02 FF             | On                                        |                  |
|                     |                      | y0 50 03 FF             | Off                                       |                  |
| CAM_IDInq           | 8x 09 04 22 FF       | y0 50 0p 0q 0r 0s<br>FF | p,q,r,s: Camera ID                        |                  |
| CAM_VersionInq      | 8x 09 00 02 FF       | y0 50 00 01             | m,n,p,q: Model Co                         | de (0504)        |
|                     |                      | mn pq rs tu vw FF       | r,s,t,u: ROM versio                       | n                |
|                     |                      |                         | v,w: Socket Numb                          | er (=02)         |
| Information Display | 8x 09 7E 01 18<br>FF | y0 50 02 FF             | On                                        |                  |
|                     |                      | y0 50 03 FF             | Off                                       |                  |
| VideoSystemInq      | 8x 09 06 23 FF       | y0 50 00 FF             | 1920 x1080i/60                            | 60 Hz system     |
|                     |                      | y0 50 01 FF             | 1920 x1080p/30                            | 60 Hz system     |
|                     |                      | y0 50 02 FF             | 1280 x720p/60                             | 60 Hz system     |
|                     |                      | y0 50 03 FF             | 1280 x720p/30                             | 60 Hz system     |
|                     |                      | y0 50 07 FF             | 1920 x1080p/60                            | 60 Hz system     |
|                     |                      | y0 50 08 FF             | 1920 x1080i/50                            | 50 Hz system     |
|                     |                      | y0 50 09 FF             | 1920 x1080p/25                            | 50 Hz system     |
|                     |                      | y0 50 0A FF             | 1280 x720p/50                             | 50 Hz system     |
|                     |                      | y0 50 0B FF             | 1280 x 720p/25                            | 50 Hz system     |
|                     |                      | y0 50 0F FF             | 1920 x1080p/50                            | 50 Hz system     |
| IR_Receive          | 8x 09 06 08 FF       | y0 50 02 FF             | On                                        |                  |
|                     |                      | y0 50 03 FF             | Off                                       |                  |
| Pan-tiltMaxSpeedI   | 8x 09 06 11 FF       | y0 50 ww zz FF          | ww = Pan Max Speed zz = Tilt Max<br>Speed |                  |
| Pan-tiltPosInq      | 8x 09 06 12 FF       | y0 50 0w 0w 0w 0w       | wwww = Pan Posi<br>Position               | tion zzzz = Tilt |
|                     |                      | Oz Oz Oz Oz FF          |                                           |                  |
| Pan-tiltModeInq     | 8x 09 06 10 FF       | y0 50 pq rs FF          | p,q,r,s: Pan/Tilt St                      | atus             |

## Zoom Ratio / Position (CAM\_Zoom)

(CAM\_Zoom Direct - p,q,r,s Zoom Position)

| Optical Zoom Ratio | Optical Zoom Ratio |
|--------------------|--------------------|
| 1x                 | 0000               |
| 2x                 | 1851               |
| Зx                 | 22BE               |
| 4x                 | 28F6               |
| 5x                 | 2D45               |
| 6x                 | 3086               |
| 7x                 | 3320               |
| 8x                 | 3549               |
| 9x                 | 371E               |
| 10x                | 38B3               |
| 11x                | 3A12               |
| 12x                | 3B42               |
| 13x                | 3C47               |
| 14x                | 3D25               |
| 15x                | 3DDF               |
| 16x                | 3E7B               |
| 17x                | 3EFB               |
| 18x                | 3F64               |
| 19x                | 3FBA               |
| 20x                | 4000               |

## Exposure Comp (CAM\_ExpComp)

(CAM\_ExpComp Direct - p,q ExpComp Position)

| OE | +7 | 0000 |
|----|----|------|
| 0D | +6 | 1851 |
| 0C | +5 | 22BE |
| OB | +4 | 28F6 |
| OA | +3 | 2D45 |
| 09 | +2 | 3086 |
| 08 | +1 | 3320 |
| 07 | 0  | 3549 |
| 06 | -1 | 371E |
| 05 | -2 | 38B3 |
| 04 | -3 | 3A12 |
| 03 | -4 | 3B42 |
| 02 | -5 | 3C47 |
| 02 | -6 | 3D25 |
| 00 | -7 | 4000 |

# Troubleshooting

The following table provides troubleshooting information. If further assistance is required, contact <u>Crestron True Blue Support</u>.

| PROBLEM                                                                | POSSIBLE CAUSES                                                | CORRECTIVE ACTIONS                                                                                                    |
|------------------------------------------------------------------------|----------------------------------------------------------------|----------------------------------------------------------------------------------------------------|
| No movement or video signal when powered on                            | Power supply failure                                           | Check power supply output using a multimeter.                                                                                                    |
|                                                                        | Power adapter damaged                                          | Replace faulty power adapter.                                                                                                    |
|                                                                        | Power not connected                                            | Plug the provided 12V power supply into a wall outlet and connect the other end to the input on the camera.                                          |
| No movement when powered<br>on or mechanical noises during<br>movement | Insufficient power is being supplied to the camera             | Check and reconnect power supply.                                                                                                    |
|                                                                        | Mechanical failure                                             | Contact Crestron True Blue Support.                                                                                                    |
| Camera not showing in<br>1 Beyond Camera Manager                       | Incorrect IP settings                                          | Check to confirm the camera's IP is set to<br>match the IP settings of your connected<br>computer. Default IP: 192.168.18.77.                        |
| Camera shows "Connection<br>Failed" in the camera list                 | Incorrect IP settings                                          | Confirm the camera's IP is set to match the IP settings of the connected computer.                                                                   |
|                                                                        | Network usage is high                                          | Close all other programs on the computer.<br>Then, restart the 1 Beyond Camera Manager<br>software.                                                  |
|                                                                        |                                                                | Confirm that the Ethernet and power cables are properly connected.                                                                                   |
| Video feed not showing in<br>1 Beyond Camera Manager                   | Subnet setting of camera<br>does not match your<br>computer's. | Set the IP, gateway, and subnet mask of your camera to match your network scheme.                                                                    |
|                                                                        | RTSP Stream configured incorrectly                             | Enter the camera configuration menu from the<br>Main View of 1 Beyond Camera Manager and<br>adjust the resolution and bit rate of the PTZ<br>stream. |
| Not controllable via serial<br>controller                              | Wrong address/protocol/<br>baud rate settings.                 | Check the dip switch settings or open the OSD<br>menu and view the STATUS page to verify if<br>your settings match that on your control device       |
|                                                                        | Wrong connection or a faulty RS-485/422/232 cable.             | Check cable and reconnect.                                                                                                    |

| PROBLEM                                       | POSSIBLE CAUSES                                                                | CORRECTIVE ACTIONS                                                                            |
|-----------------------------------------------|--------------------------------------------------------------------------------|-----------------------------------------------------------------------------------------------|
| Video loss during<br>pan/tilt/zoom            | Camera is powered<br>insufficiently                                            | Check output voltage of power supply and reconnect.                                           |
|                                               | Video cable is not<br>connected properly                                       | Replace with a working video cable or double check the stability of your existing connection. |
| Camera is not controllable<br>when powered on | IR remote batery is low                                                        | Replace with new batteries.                                                                   |
|                                               | Wrong<br>address/protocol/baud<br>rate settings or a faulty<br>serial cable.   | Open OSD to verify your settings are correct or check serial wiring.                          |
| Camera has yellow or blue tint                | Auto white balance setting<br>may not be ideal for the<br>lighting environment | Set static or one-push white balance                                                          |

# Resources

The following resources are provided for the PTZ camera.

**NOTE:** You may need to provide your Crestron.com web account credentials when prompted to access some of the following resources.

# **Crestron Support and Training**

- <u>Crestron True Blue Support</u>
- Crestron Resource Library
- Crestron Online Help (OLH)
  - support.crestron.com/app/answers/detail/a\_id/1001561
- Crestron Training Institute (CTI) Portal

# **Product Certificates**

To search for product certificates, refer to support.crestron.com/app/certificates.

This page is intentionally left blank.

**Crestron Electronics, Inc.** 15 Volvo Drive, Rockleigh, NJ 07647 Tel: 888.CRESTRON Fax: 201.767.7656 www.crestron.com